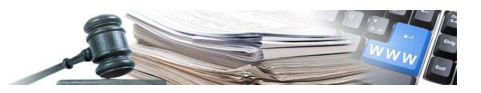

#### **Version: Oktober 2019**

# HANDBUCH – WIRTSCHAFTSTEILNEHMER TELEMATISCHES VER-**ZEICHNIS**

Telematisches Verzeichnis der Wirtschaftsteilnehmer und Bereich der Dienstleistungen Architektur- und Ingenieurwesen

#### **1. Registrierung im Adressenverzeichnis**

1.1. Auswahl der Güterkategorie

#### **2. Profil der Wirtschaftsteilnehmer**

2.1. Neue Seite Verwaltung des Profils

#### **3. Telematisches Verzeichnis der Wirtschaftsteilnehmer**

- 3.1. Registrierung im telematischen Verzeichnis
- 3.2. Registrierung im telematischen Verzeichnis (Schritt 1 Schritt 3)
- 3.3. Gültigkeit der Eintragung
- **4. Sonderbereich für Dienstleistungen Architektur und Ingenieurwesen**
	- 4.1. Eintragung in den Sonderbereich des telematischen Verzeichnisses für DAI (Schritt 2) 4.2. Erneuerung der Einschreibung

## *Grüne Nummer für Wirtschaftsteilnehmer 800 885 122*

AUTONOME PROVINZ BOZEN - SÜDTIROL

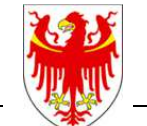

PROVINCIA AUTONOMA DI BOLZANO - ALTO ADIGE

PROVINZIA AUTONOMA DE BULSAN - SÜDTIROL

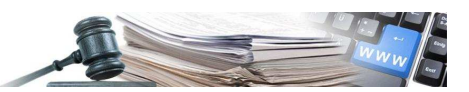

Es ist möglich, dass die in diesem Handbuch angezeigten Benutzeroberflächen von der tatsächlichen Darstellung abweichen. Dies hängt damit zusammen, dass eine stetige Verbesserung der Webseiten des Systems durchgeführt wird.

Das Handbuch wird periodisch aktualisiert. Man empfiehlt, immer die letzte Version im Portal "Informationssystem Öffentliche Verträge" zu suchen.

#### Inhaltsverzeichnis:

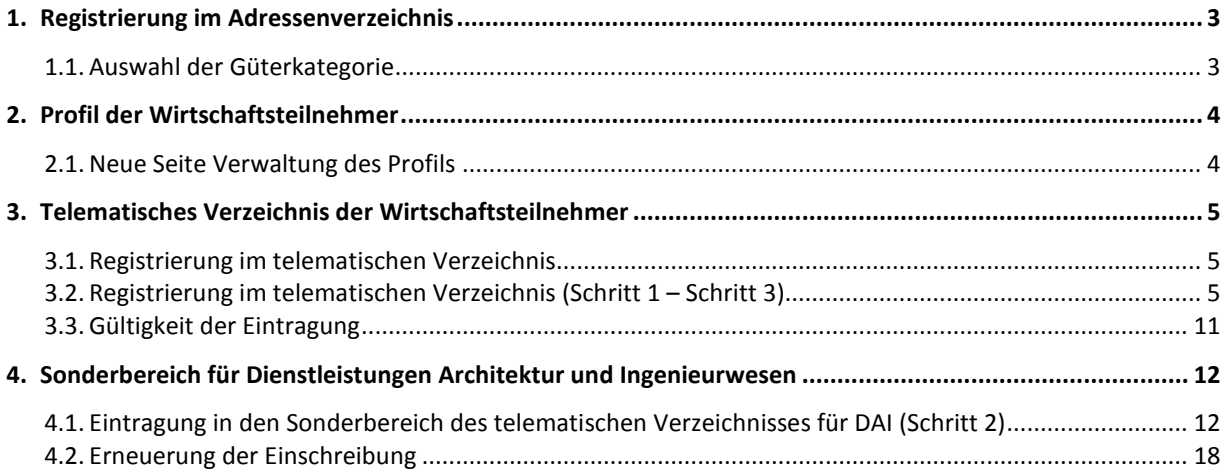

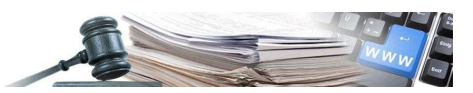

# **1. Registrierung im Adressenverzeichnis**

## **1.1.Auswahl der Güterkategorie**

Die Registrierung im Adressenverzeichnis eines neuen Wirtschaftsteilnehmers hat sich im Vergleich zur vorhergehen Situation nicht verändert (Bild 1), außer für die Einführung des neuen Bereiches "Um Dienstleistungen im Bereich Architektur- und Ingenieurwesen einzugeben, "Ja" wählen" (Bild 2).

Die Auswahl in diesem Bereich bestimmt die Registrierungen, welche der Wirtschaftsteilnehmer in der Folge durchführen kann:

- Auswahl der Güterkategorie "Um Dienstleistungen im Bereich Architektur- und Ingenieurwesen einzugeben, "Ja" wählen" = ,NEIN": Der Benutzer kann sich nur im "generellen" telematischen Verzeichnis der Wirt**schaftsteilnehmer** registrieren.
- Auswahl der Güterkategorie "Um Dienstleistungen im Bereich Architektur- und Ingenieurwesen einzugeben, "Ja" wählen" = ,JA": Der Benutzer kann sich sowohl im "generellen" telematischen Verzeichnis der Wirtschaftsteilnehmer als auch im Sonderbereich "Dienstleistungen für Architektur- und Ingenieurwesen" im Bereich "Um Dienstleistungen im Bereich Architektur- und Ingenieurwesen einzugeben, "Ja" wählen" registrieren.

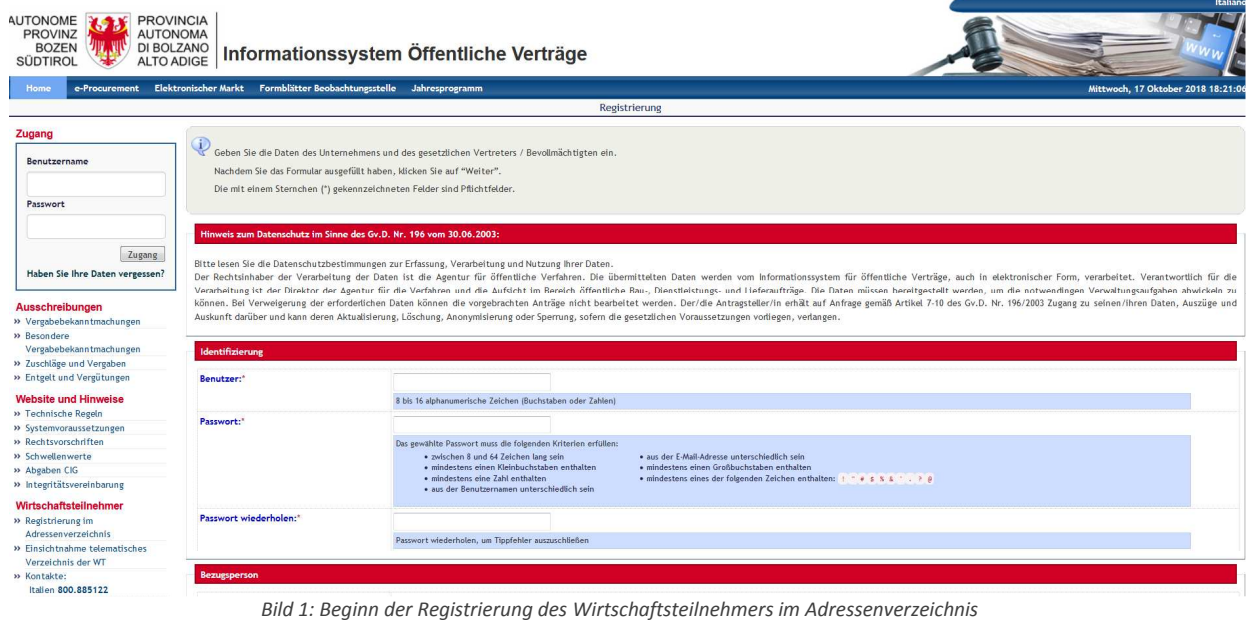

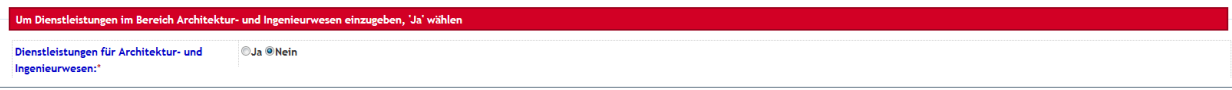

*Bild 2 –Eintragung in Dienstleistungen für Architektur- und Ingenieurwesen*

**Abhängigkeit des Status der Eintragung der Wirtschaftsteilnehmer** *– Um sich im telematischen Verzeichnis der Wirtschaftsteilnehmer registrieren zu können, muss jeder WT im Adressenverzeichnis der ISOV-Plattform registriert sein. Ebenso muss ein WT, welcher sich im Bereich Dienstleistungen für Architektur- und Ingenieurwesen registrieren möchte, im generellen Verzeichnis der Wirtschaftsteilnehmer eingetragen sein.*

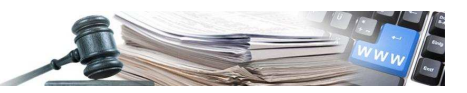

# **2. Profil der Wirtschaftsteilnehmer**

## **2.1.Neue Seite Verwaltung des Profils**

Nachdem sich der Wirtschaftsteilnehmer im Adressenverzeichnis registriert hat und sich danach mit Benutzername und Passwort angemeldet hat, kann er den Status der Einschreibung im Adressenverzeichnis, im telematischen Verzeichnis und im Sonderbereich Dienstleistungen für Architektur- und Ingenieurwesen mittels neuen Feld "Verwaltung des Profils" kontrollieren (unter dem Link "Passwort ändern" im Feld wo der Benutzername des WT angezeigt wird, vgl. Bild 3).

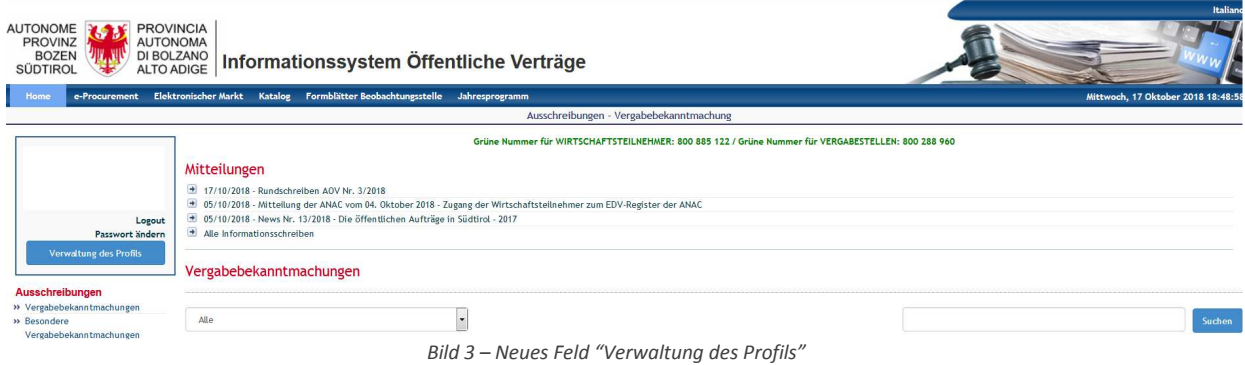

Mittels "Verwaltung des Profils" gelangt der WT zur Seite "Profil Wirtschaftsteilnehmer" (Bild 4) wo man folgende Befehle durchführen kann:

- Feld "Bearbeiten": anzeigen/abändern der Daten, welche bei der Registrierung im Adressenverzeichnis eingegeben wurden
- Feld "**Ansuchen um Eintragung ausfüllen**": Anfrage auf Registrierung im telematischen Verzeichnis der WT und im telematischen Verzeichnis WT-DAI
- Feld "Anzeigen": anzeigen der Daten, welche bei der Anfrage auf Registrierung im telematischen Verzeichnis der WT und im telematischen Verzeichnis WT-DAI eingegeben wurden

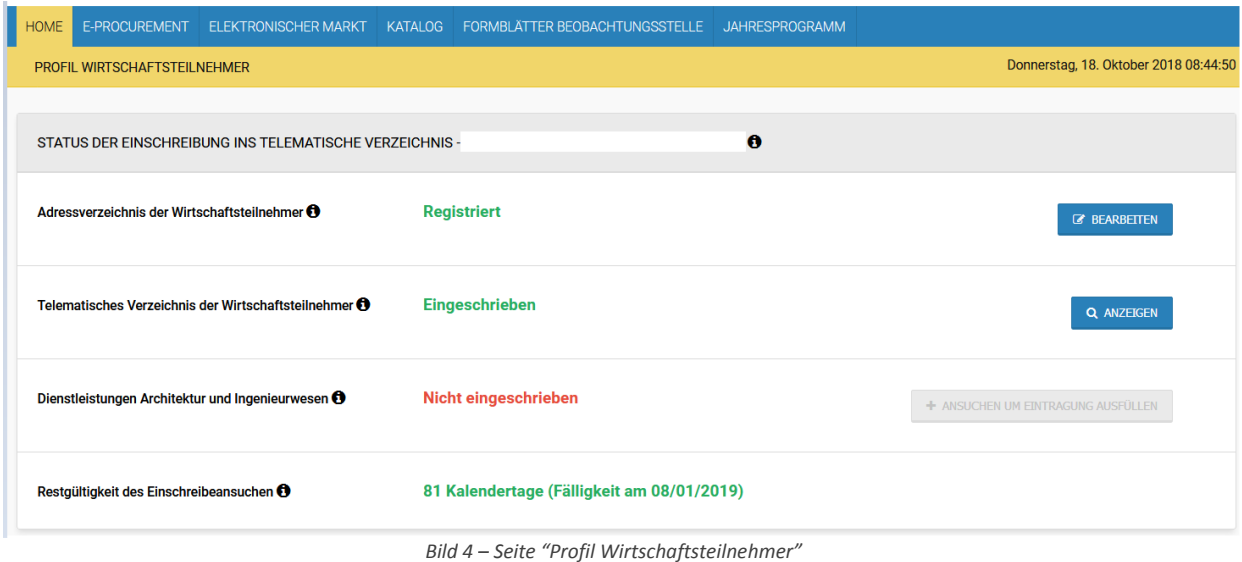

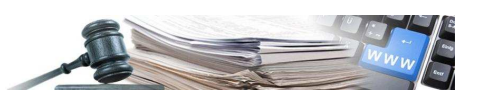

# **3. Telematisches Verzeichnis der Wirtschaftsteilnehmer**

# **3.1.Registrierung im telematischen Verzeichnis**

Die Registrierung im telematischen Verzeichnis seitens des Benutzers besteht aus drei Schritten:

- **Erster Schritt**: Registrierung im telematischen Verzeichnis
- Zweiter Schritt: Informationen des telematischen Verzeichnisses im Bereich "Dienstleistungen Architekturund Ingenieurwesen". Das Ausfüllen des zweiten Schrittes hängt mit dem Feld "Um Dienstleistungen im Bereich Architektur- und Ingenieurwesen einzugeben, "Ja" wählen" zusammen.
- Wenn in diesem Feld "**NEIN**" ausgewählt wurde, ist das Ausfüllen des Schrittes 2 **NICHT MÖGLICH**. Wenn allerdings "JA" ausgewählt wurde, ist das Ausfüllen des Schrittes 2 **FAKULTATIV**: Der Benutzer kann das Ausfüllen gleichzeitig mit der Registrierung im telematischen Verzeichnis durchführen oder in der Folge in der Seite "Profil Wirtschaftsteilnehmer", neben dem Feld "Telematisches Verzeichnis der Wirtschaftsteilnehmer", durch das Feld "Anzeigen", danach "Aktionen", den Befehl "Aktualisieren" und danach auf "Speichern und zu Schritt 2 gehen" (Bild 5).
- **Dritter Schritt**: Download des Dokuments mit den Informationen, welche der Benutzer eingegeben hat. Dieses Dokument muss digital unterschrieben und wieder hochgeladen werden, zusammen mit eventueller zusätzlichen Dokumentation.

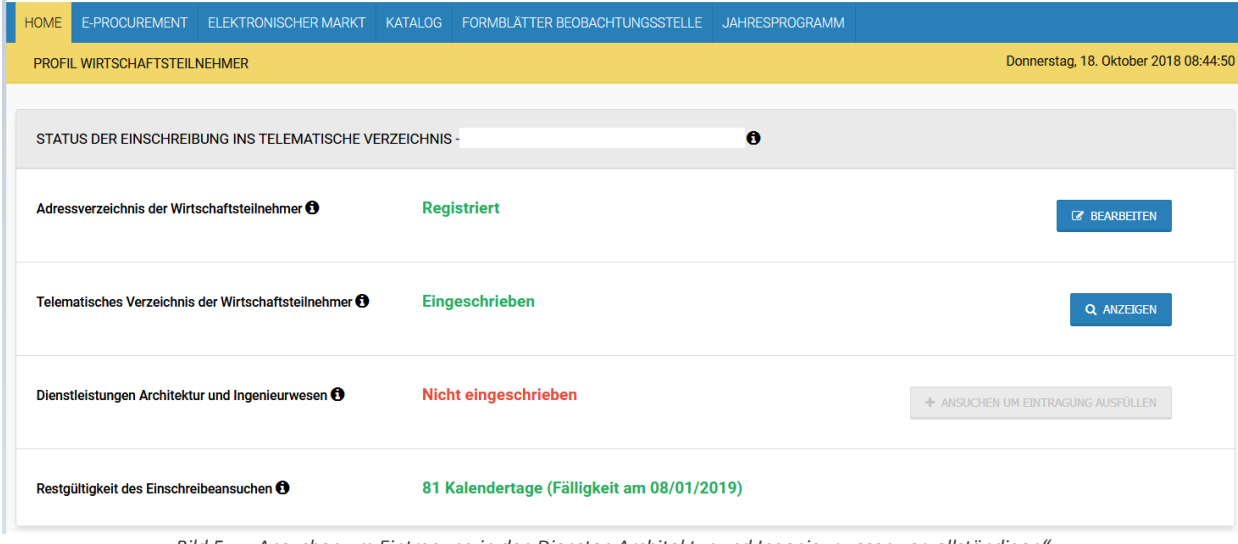

*Bild 5 – " Ansuchen um Eintragung in den Diensten Architektur und Ingenieurwesen vervollständigen"*

## **3.2.Registrierung im telematischen Verzeichnis (Schritt 1 – Schritt 3)**

Wenn der Benutzer erklärt hat, **keine** Dienstleistungen im Bereich Architektur und Ingenieurwesen einzufügen, (Siehe Seite 3, Bild 2) muss er die Erklärung gemäß Art. 45 des GvD 50/2016 ausfüllen (Bild 6).

Im ersten Schritt muss der Benutzer einige Erklärungen ausfüllen.

• Ob es sich um ein Einzelunternehmen oder ein Konsortium mit der entsprechenden Auflistung aller Teilnehmer handelt

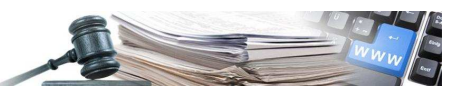

| Schritt <sub>1</sub><br>Schritt 2<br>۰<br><b>FINSCHREIBEANSUCHEN AUSEÜLLEN</b><br><b>INGENIEURWESEN</b>                     | ERKLÄRUNGEN DIENSTLEISTUNGEN ARCHITEKTUR UND                                                                                                    | Schritt 3<br><b>BESTÄTIGEN UND SENDEN</b> |  |  |
|----------------------------------------------------------------------------------------------------|----------------------------------------------------------------------------------------------------|-------------------------------------------|--|--|
| ERKLÄRUNGEN NACH ARTT. 45 UND 46 DES KODEX                                                                                  |                                                                                                    |                                           |  |  |
| Art. 45 - Das Subjekt erklärt Folgendes zu sein:                                                                            | Eines Wirtschaftsteilnehmers nach Art. 45 Abs. 2 Buchstabe a) des GVD Nr. 50/2016 -<br>Einzelunternehmen einschließlich Handwerksbetriebe. Handelsgesellschaften.<br>Genossenschaften                                                                                                    |                                           |  |  |
| Die dem Konsortium angehörenden Wirtschaftsteilnehmer und die CPV's, für<br>welche sie qualifiziert sind, angeben: $\Theta$ | Eines Wirtschaftsteilnehmers nach Art. 45 Abs. 2 Buchstabe a) des GVD Nr. 50/2016 -<br>Einzelunternehmen einschließlich Handwerksbetriebe, Handelsgesellschaften,<br>Genossenschaften<br>Eines Konsortiums nach Art. 45 Abs. 2 Buchstabe b) des GVD Nr. 50/2016 - Konsortien<br>unter Genossenschaften für die Produktion und Arbeit, die gemäß Gesetz Nr. 422 vom 25.<br>Juni 1909 und gemäß GVD des vorläufigen Staatoberhaupts vom 14. Dezember 1947, Nr.<br>1577, gegründet wurden, bzw. Konsortien unter Handwerksbetrieben gemäß Gesetz vom 8.<br>August 1985, Nr. 443<br>Eines Konsortiums nach Art. 45 Abs. 2 Buchstabe c) des GVD Nr. 50/2016 - feste |                                           |  |  |
| ERKLÄRUNGEN ABZUGEBEN FALLS IN EINEM BERUFSALBUM ODER IN EIN                                                                |                                                                                                    |                                           |  |  |
| Das Subjekt erklärt, in einem Berufsalbum oder bei einer Berufskammer<br>eingetragen zu sein:                               | Konsortien, die auch in Form von Konsortialgesellschaften gemäß Art. 2615-ter ZGB unter<br>Einzelunternehmen einschließlich Handwerksbetriebe, Handelsgesellschaften und<br>Deadulctiona, und Arbeitegeneogeneghetten gegründet wurden                                                                                                    |                                           |  |  |

*Bild 6 – Erklärung gemäß Art. 45 des GvD 50/2016*

Falls der Benutzer erklärt, ein Konsortium zu sein, wird das Feld "Die dem Konsortium angehörenden Wirtschaftsteilnehmer und die CPV"s, für welche sie qualifiziert sind, angeben:" obligatorisch. Der Wirtschaftsteilnehmer gibt die Firmenbezeichnung der Wirtschaftsteilnehmer, welche beim Konsortium teilnehmen und die CPVs, für welche diese sich qualifizieren an (Bild 6/a).

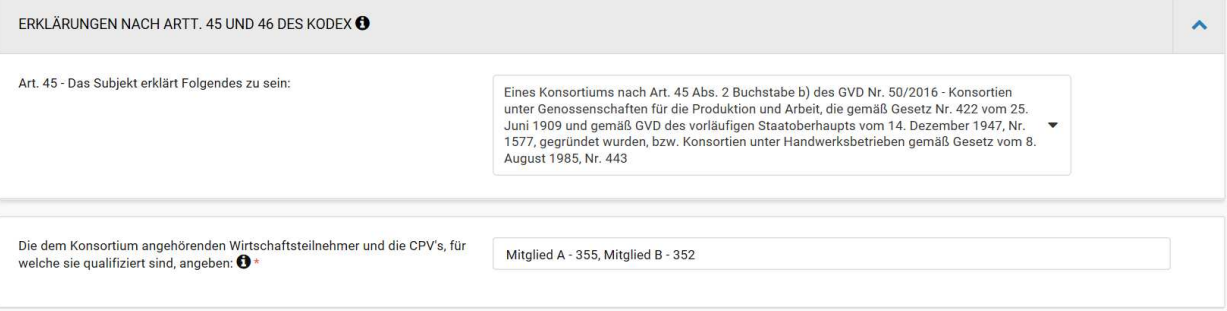

*Bild 6/a – Benutzer Konsortium mit zusammengeschlossenem Benutzer*

• Ob er in einem Berufsalbum oder einer Berufskammer eingetragen ist (Bild 7)

#### Falls der

Benutzer erklärt, einem Berufsalbum oder einer Berufskammer eingetragen zu sein, öffnen sich einige neue Felder, welche je nach geleisteter Erklärung auszufüllen sind:

- "Einzelner Freiberufler" (Bild 7)
- "Vereinigte Freiberufler Freiberuflersozietät/Freiberuflergesellschaft/Ingenieurgesellschaft"
- "Einzelner Freiberufler mit Sitz im Ausland"

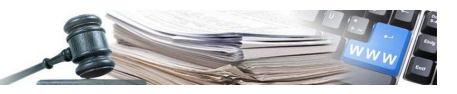

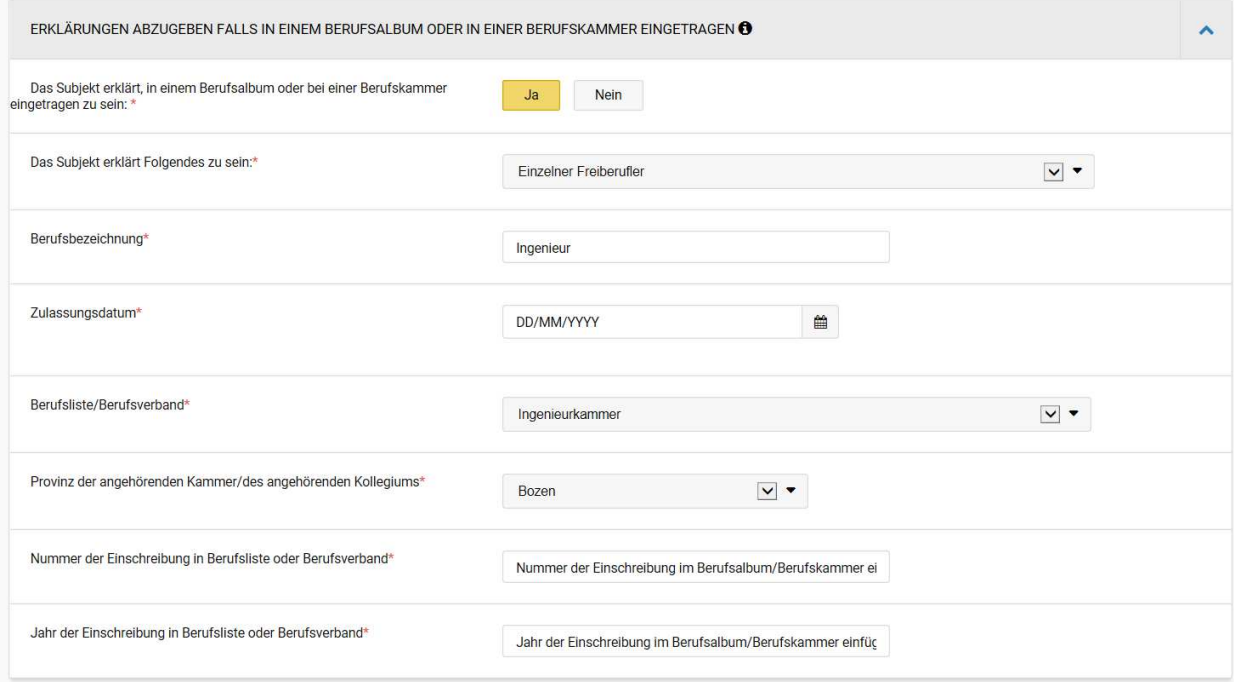

*Bild 7 – "Einzelner Freiberufler"*

Falls der Benutzer erklärt, eine Freiberuflervereinigung, eine Freiberuflersozietät, eine Freiberuflergesellschaft oder eine Ingenieurgesellschaft zu sein, öffnen sich einige neue Felder (Bild 7/a):

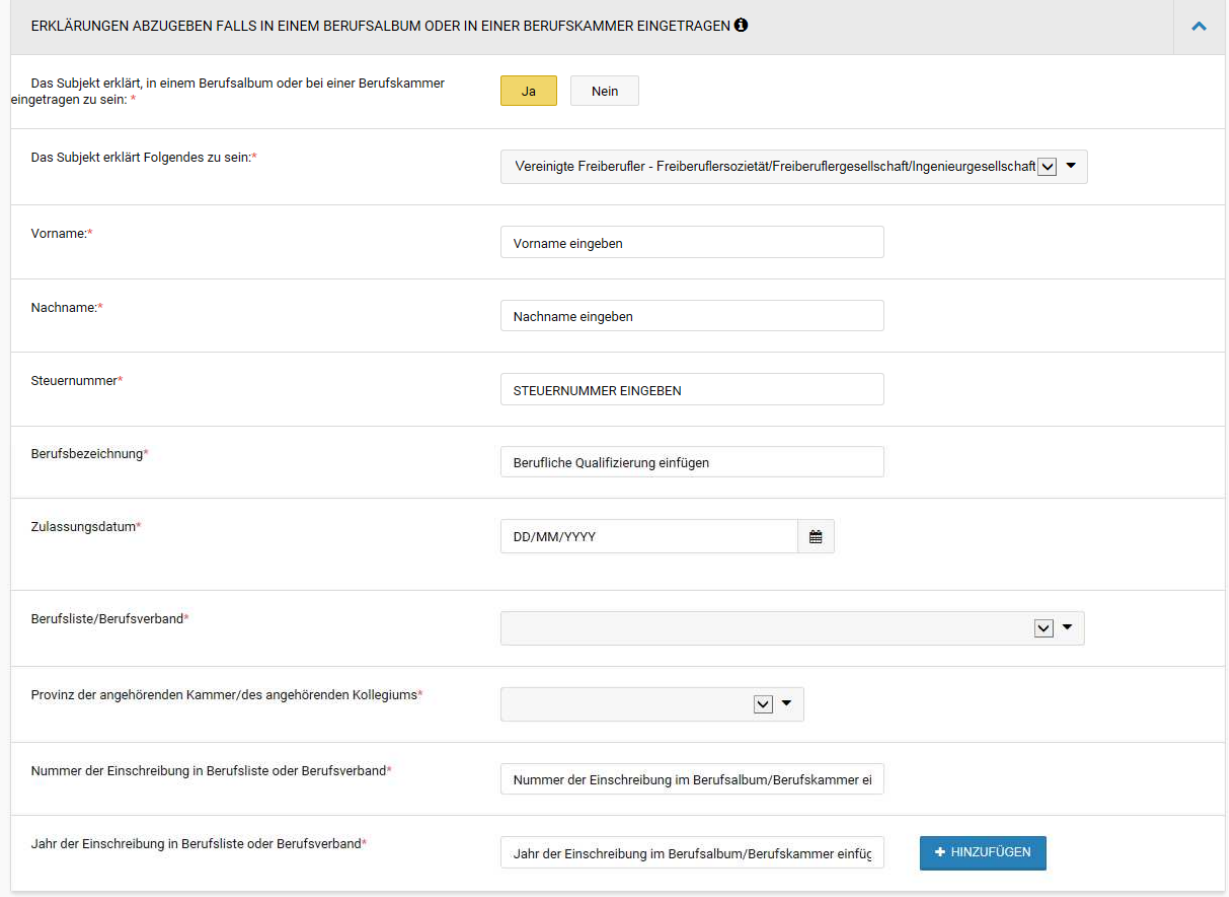

*Bild 7/a –Daten des Mitgliedes der Freiberuflersozietät, der Ingenieursgesellschaft oder der Freiberuflergesellschaft*

Mit dem Feld "Hinzufügen" fügt man ein Mitglied zur Freiberuflersozietät, der Ingenieursgesellschaft oder zur Freiberuflergesellschaft hinzu (Bild 7/b).

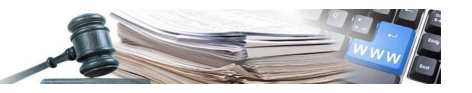

| Nummer der Einschreibung in Berufsliste oder Berufsverband*                                                                                   | Nummer der Einschreibung im Berufsalbum/Berufskammer ei   |              |
|----------------------------------------------------------------------------------------------------|-----------------------------------------------------------|--------------|
| Jahr der Einschreibung in Berufsliste oder Berufsverband*                                                                                     | Jahr der Einschreibung im Berufsalbum/Berufskammer einfüg | + HINZUFÜGEN |
| <b>Mario Rossi</b><br>RSSMRA80A01L378S - Ingenieur - Zulassungsdatum: 14/10/2015<br>Ingenieurkammer - Provinz von Bozen - Nr: 25 - Jahr: 2015 |                                                           | û            |

*Figura 7/b – Hinzufügen eines Mitglieds zur Freiberuflersozietät, der Ingenieursgesellschaft oder zur Freiberuflergesellschaft*

Falls dass der Benutzer erklärt, ein einzelner Freiberufler mit Sitz im Ausland zu sein, sind keine weiteren Felder nötig (Bild 7/c):

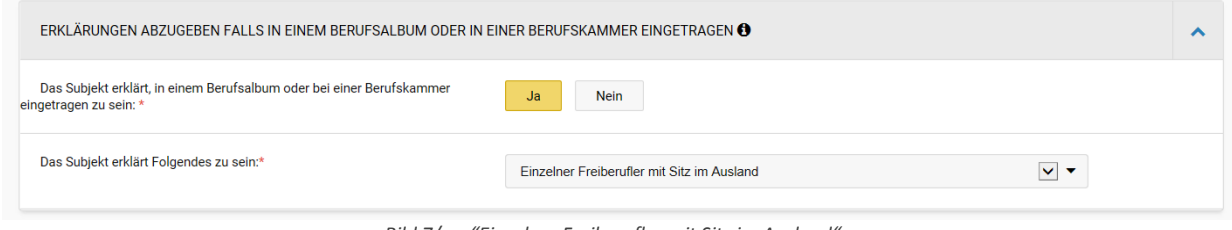

*Bild 7/c – "Einzelner Freiberufler mit Sitz im Ausland"*

• Ob es sich um eine ONLUS handelt (Figura 8)

Die letzte Frage, welche der WT im Schritt 1 beantworten muss, betrifft die Einschreibung in einem ONLUS-Register.

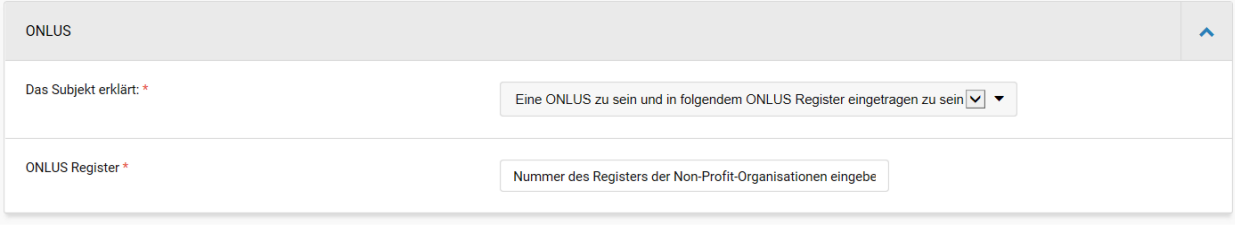

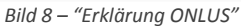

Durch das Feld "Speichern" kann der Wirtschaftsteilnehmer, die im Schritt 1 eingegebenen Erklärungen speichern und im Schritt 1 bleiben.

Durch das Feld "Speichern und zum Schritt 2 gehen" kann sich der Wirtschaftsteilnehmer im Bereich des telematischen Verzeichnisses für die DAI registrieren (für die Beschreibung des Schrittes 2 verweist man auf den Paragraph 4).

Durch das Feld "Speichern und zum Schritt 3 gehen" kann der Wirtschaftsteilnehmer seinen "Antrag" einsehen (Bild 9).

Auf dieser Seite kann der WT:

- den Antrag herunterladen, durch den Link "Herunterladen"
- den Antrag **abändern** durch das Feld "Schritt 1 Einschreibeansuchen ausfüllen"
- den Antrag und die eventuelle Zusatzdokumentation **hochladen** durch das Feld "Dokument hochladen"
- den Antrag versenden durch das Feld "Antrag senden"

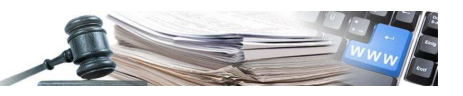

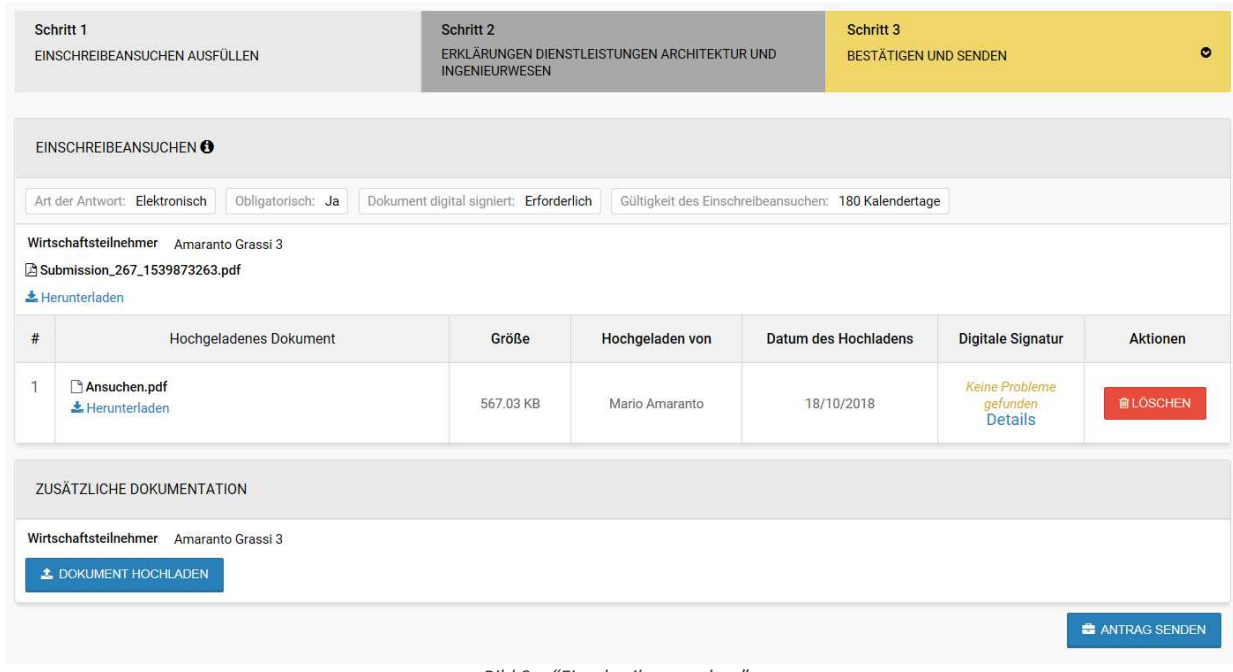

*Bild 9 – "Einschreibeansuchen"*

Mit Klick auf "Antrag senden" erscheint ein Pop-up zur Bestätigung und bei Klick auf "JA" wird der Antrag verschickt; danach wird der Status der Einschreibung im telematischen Verzeichnis des Wirtschaftsteilnehmers aktualisiert (Bild 10).

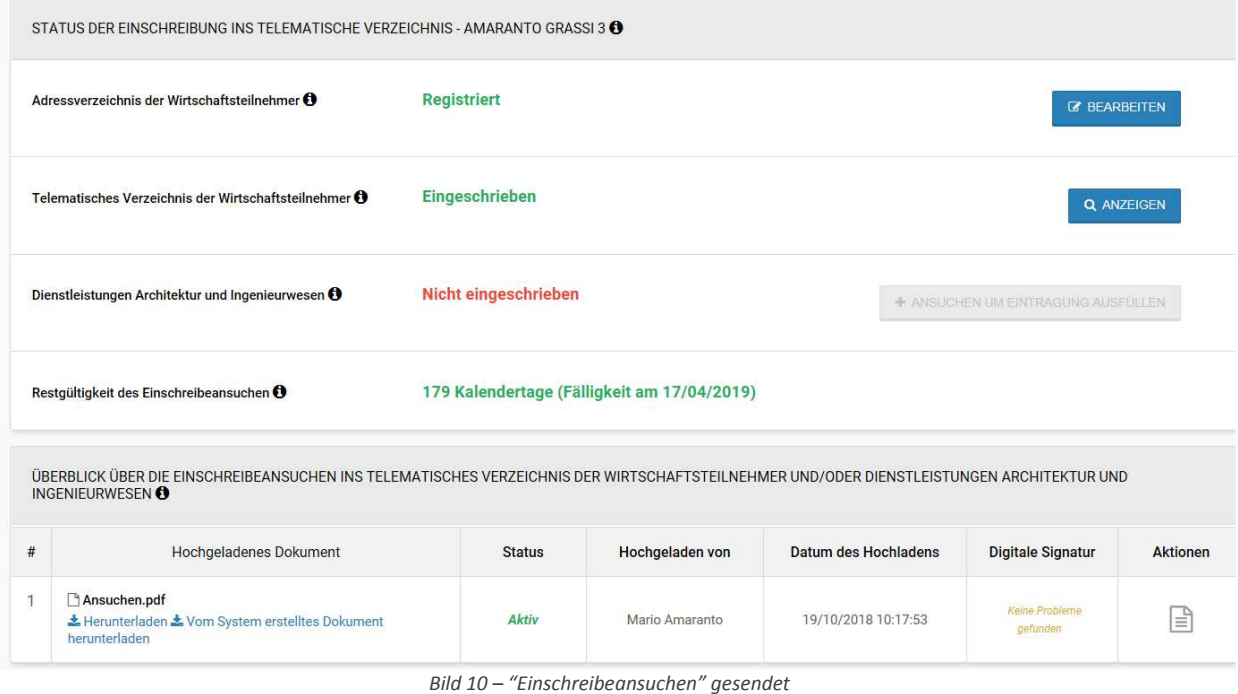

Im Bereich "Überblick über die Einschreibeansuchen ins telematisches Verzeichnis der Wirtschaftsteilnehmer und/oder Dienstleistungen Architektur und Ingenieurwesen" wird eine Übersicht aller seitens des Wirtschaftsteilnehmers eingereichten Anträge angezeigt.

Es werden folgende Informationen angezeigt:

- Anzahl der hochgeladenen Anträge
- Namen des hochgeladenen Antrags
- Status des Antrags
- wer den Antrag hochgeladen hat
- Datum des Uploads
- Information ob das Dokument digital unterschrieben wurde

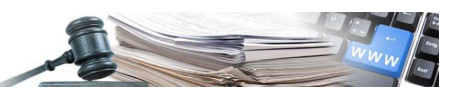

- Detail des Antrags ("Aktionen")

Der Status des Antrags kann folgender sein:

- Aktiv: der Antrag ist aktiv und der Wirtschaftsteilnehmer kann zu den Verfahren eingeladen werden
- Archiviert: Der Antrag wurde abgeändert

 $\Box$ 

- Zurückgezogen: Der Antrag wurde zurückgezogen

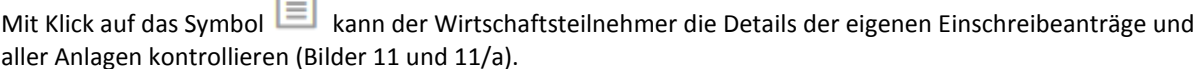

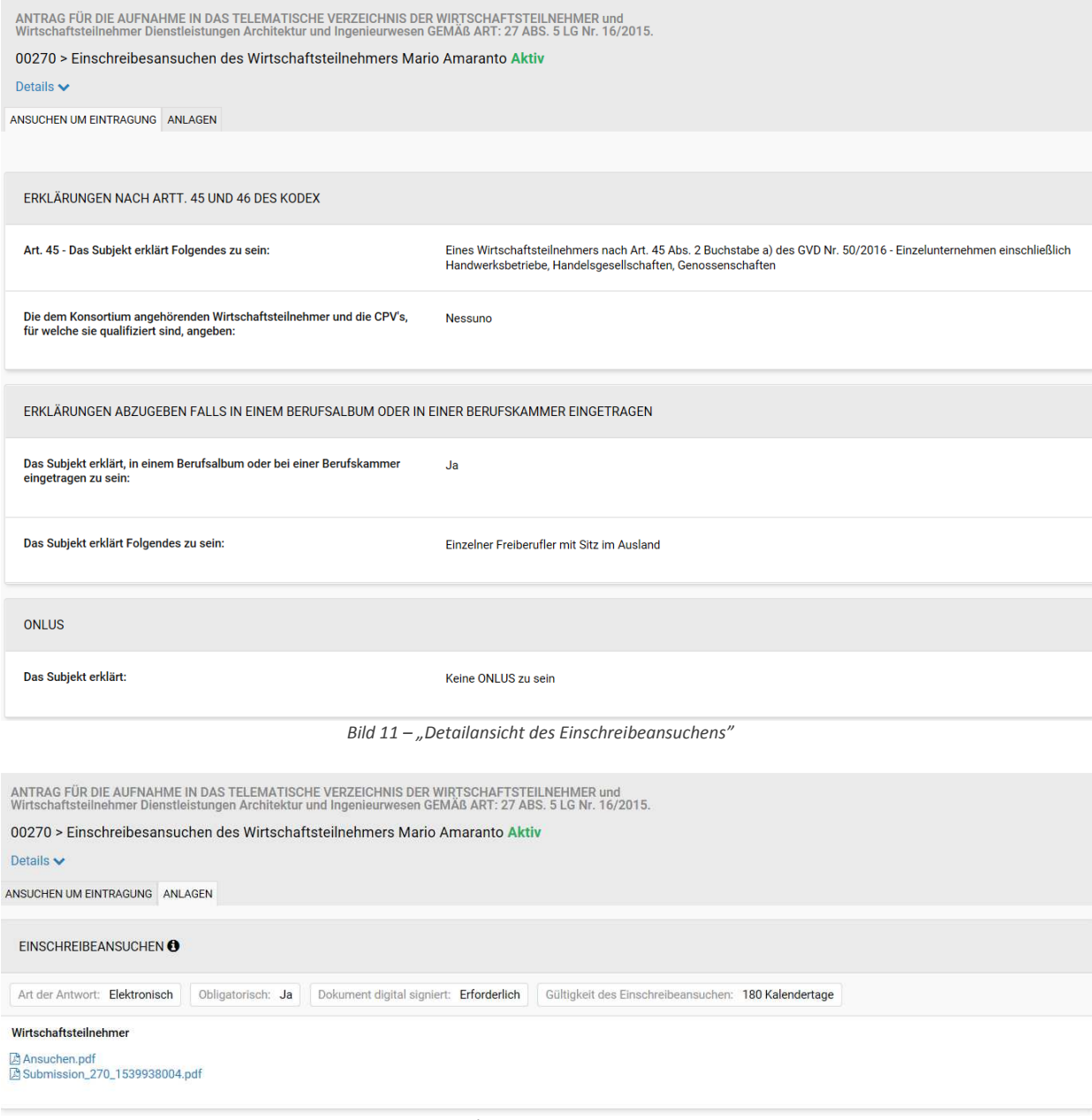

*Bild 11/a – "Detail der Anlagen"*

Falls der WT Änderungen an seiner Registrierung im Adressenverzeichnis durchgeführt hat, muss die Registrierung im telematischen Verzeichnis aktualisiert werden.

Durch das Feld "Anzeigen", welches im Bereich des Staus der einzelnen Anträge angezeigt wird, gelangt man immer zum Detail des Antrages (Bild 12), wo im Menü "Aktionen" folgende Optionen zur Verfügung stehen:

• **Aktualisieren**: der Benutzer kann den Antrag aktualisieren und ein neues Pdf erstellen, der vorherige Antrag wird im System als "Archiviert" aufbewahrt

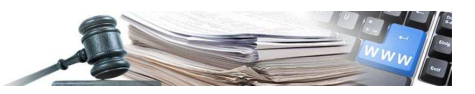

#### • **Zurückziehen**: der Benutzer kann den Antrag zurückziehen, es wird keine Bestätigung gefordert (Bild 13)

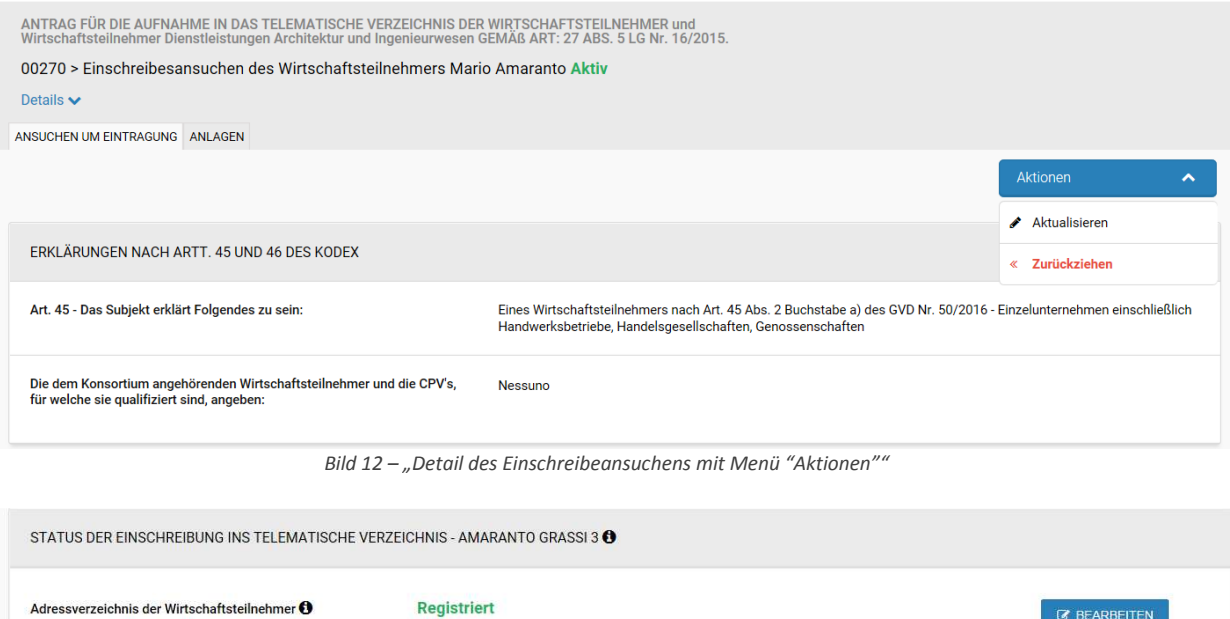

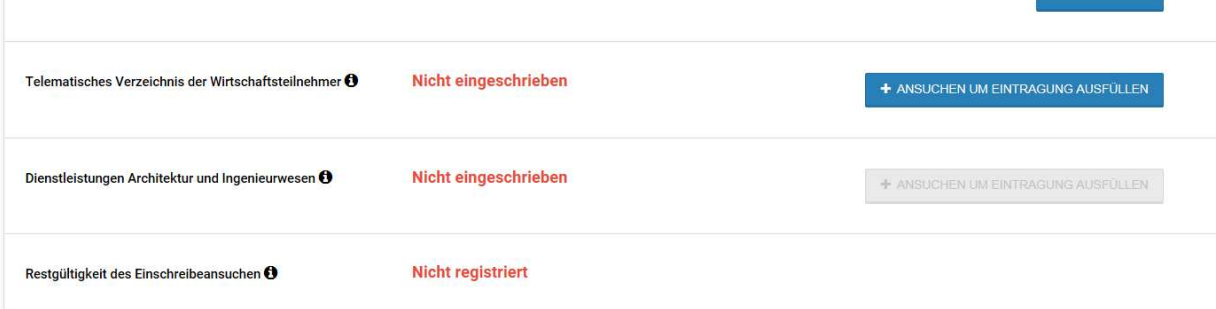

ÜBERBLICK ÜBER DIE EINSCHREIBEANSUCHEN INS TELEMATISCHES VERZEICHNIS DER WIRTSCHAFTSTEILNEHMER UND/ODER DIENSTLEISTUNGEN ARCHITEKTUR UND **INGENIEURWESEN** 

| #              | Hochgeladenes Dokument                                                            | <b>Status</b> | Hochgeladen von | Datum des Hochladens | <b>Digitale Signatur</b>   | <b>Aktionen</b> |  |  |
|----------------|-----------------------------------------------------------------------------------|---------------|-----------------|----------------------|----------------------------|-----------------|--|--|
| $\overline{2}$ | Ansuchen.pdf<br>± Herunterladen ± Vom System erstelltes Dokument<br>herunterladen | Zurückgezogen | Mario Amaranto  | 19/10/2018 10:33:45  | Keine Probleme<br>gefunden | È               |  |  |
|                | Ansuchen.pdf<br>± Herunterladen ± Vom System erstelltes Dokument<br>herunterladen | Archiviert    | Mario Amaranto  | 19/10/2018 10:17:53  | Keine Probleme<br>gefunden | ∉⊫              |  |  |

*Bild 13 –"Status der Anträge: Ansuchen zurückgezogen"*

## **3.3.Gültigkeit der Eintragung**

Das genehmigte Einschreibeansuchen ist 365 Tage **ab Upload ins Portal gültig**. Die Eintragung kann in jedem Moment erneuert und aktualisiert werden mittels Klick auf das Feld "Anzeigen" danach "Aktionen" und danach "Aktualisieren". Der Wirtschaftsteilnehmer muss seine Erklärung für das Verzeichnis ständig aktualisieren und auf jeden Fall alle zwölf Monate ab der letzten Aktualisierung erneuern.

Vor Ablauf des Einschreibeansuchens ins telematische Verzeichnis wird der Wirtschaftsteilnehmer eine Meldung erhalten, durch welche er zur Erneuerung aufgefordert wird. Wenn keine Erneuerung erfolgt, wird der Wirtschaftsteilnehmer gesperrt und er kann seitens der Vergabestellen nicht für die Verhandlungsverfahren eingeladen werden.

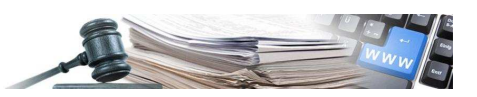

# **4. Sonderbereich für Dienstleistungen Architektur und Ingenieurwesen**

# **4.1.Eintragung in den Sonderbereich des telematischen Verzeichnisses für DAI (Schritt 2)**

Wenn der Benutzer erklärt hat, Dienstleistungen im Bereich Architektur und Ingenieurwesen einzufügen, (siehe Seite 3, Bild 2) muss er die Erklärung gemäß Art. 46 des GvD 50/2016 ausfüllen (Bild 14).

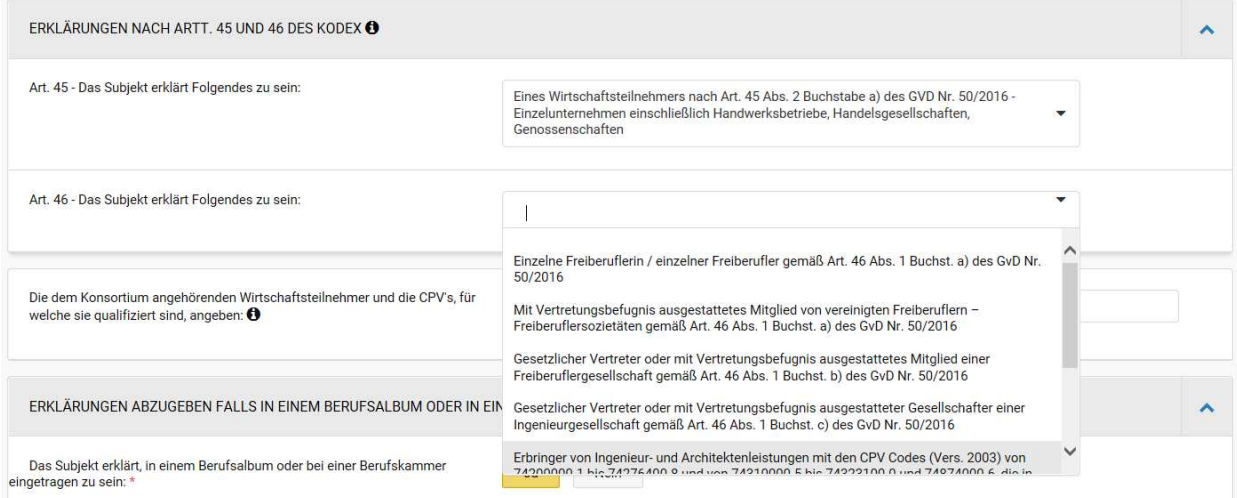

*Bild 14 – "Erklärung gemäß Art. 46 des GvD 50/2016"*

Wenn der Benutzer daran interessiert ist, andere CVP zusätzlich zu 712, 713, 714, 715, 716 und 907 auszuführen, hat er die Möglichkeit, die Erklärung gemäß Art. 45 des GvD 50/2016 zu auszufüllen.

Wenn der Benutzer beabsichtigt, die erbrachten Dienstleistungen im Architektur- und Ingenieurwesen in einem zweiten Moment einzufügen, kann er dies von der Seite "Profil Wirtschaftsteilnehmer" aus erledigen, im Feld "Telematisches Verzeichnis der Wirtschaftsteilnehmer", durch das Feld "Anzeigen" und danach "Aktionen", "Aktualisieren" und "Speichern und zum Schritt 2 gehen".

Das Ausfüllen des Schrittes 2 betrifft jene Informationen, welche der Benutzer in Hinsicht auf die Dienstleistungen im Bereich Architektur und Ingenieurwesen angibt und besteht aus 3 Abschnitten (Bild 15):

- Erbrachte Dienstleistungen
- Berechtigungsanforderungen
- Andere Dienstleistungen

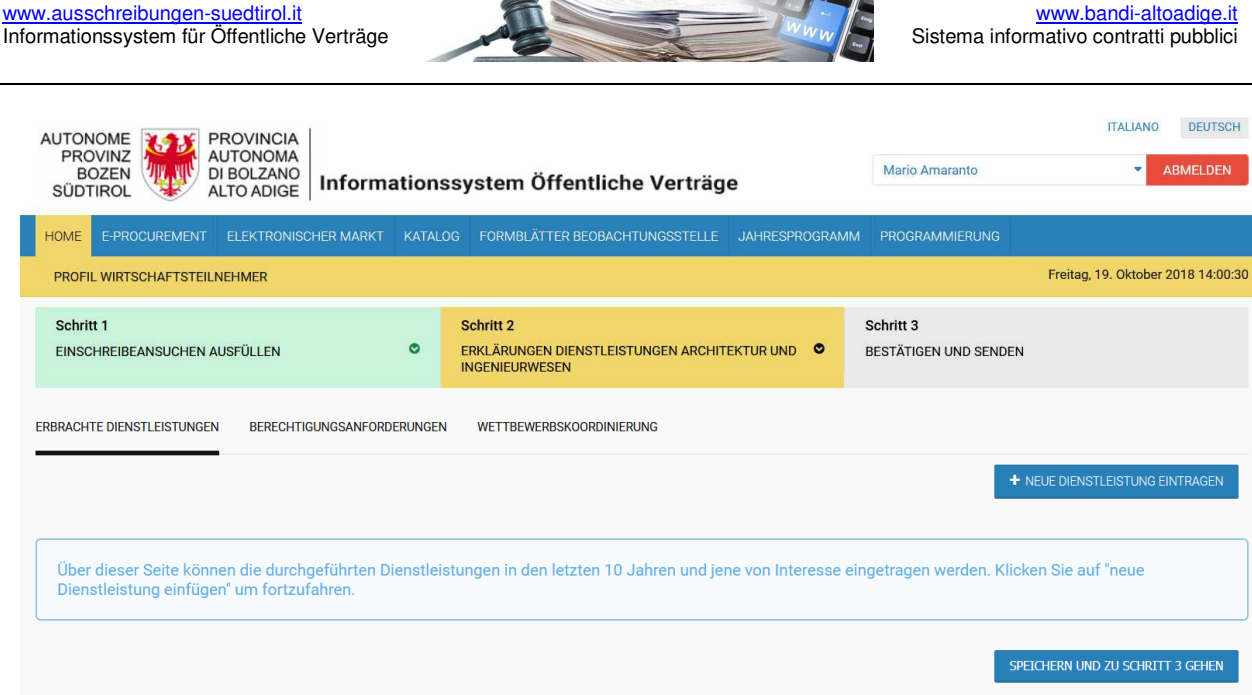

 $\frac{1}{\sqrt{2}}$ 

*Figura 15 – "Erklärungen Dienstleistungen Architektur und Ingenieurwesen"*

Im Abschnitt "Erbrachte Dienstleistungen" hat der Benutzer die Möglichkeit, die erbrachten Dienstleistungen (Bild 18) und die Dienstleistungen von Interesse, für welche er noch keine Leistung erbracht hat (Bild 16), einzufügen.

Der Benutzer muss immer folgende Felder ausfüllen:

- Kategorie: diese beziehen sich auf die Kategorien, welche in der Tabelle Z-1 "Categorie delle opere parametro del grado di complessità – classificazione dei servizi e corrispondenze" aufgelistet sind
- ID-Baubereich: diese beziehen sich auf die Kategorien, welche in der Tabelle Z-1 "Categorie delle opere – parametro del grado di complessità – classificazione dei servizi e corrispondenze" aufgelistet sind
- Wurde eine Dienstleistung dieser Art durchgeführt?: "Ja", wenn eine Dienstleistung durchgeführt wurde, "Nein" wenn die Dienstleistung eine Dienstleistung von Interesse ist

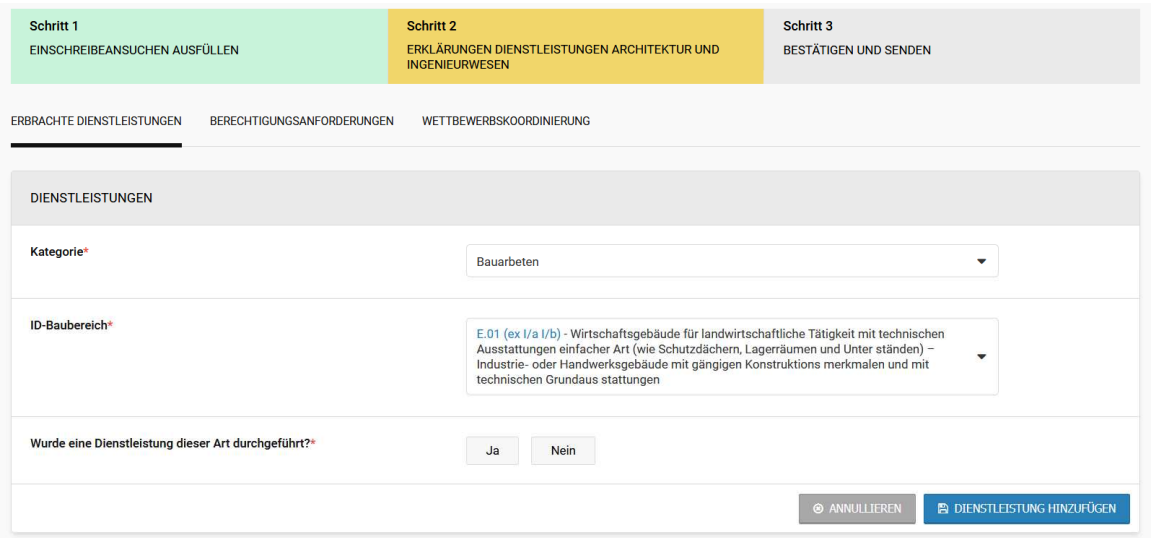

*Figura 16 – "Dienstleistungen von Interesse "*

Falls der WT angibt, an der Realisierung einer gewissen Art von Dienstleistung interessiert zu sein ohne in Vergangenheit eine solche Dienstleistung erbracht zu haben, fordert das System zwingend den Besitz einer Berufshaftpflichtversicherung gegen Risiken (Bild 17).

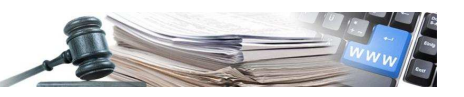

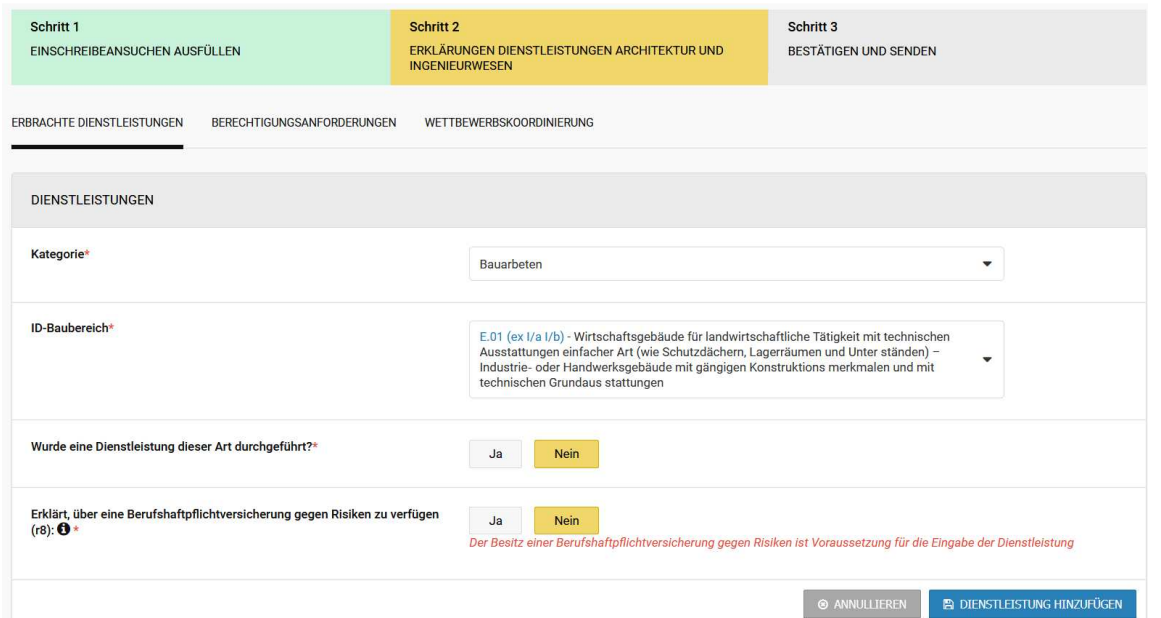

*Figura 17 – "Fehlende Versicherung"*

Wenn der WT bereits Dienstleistungen in der ausgewählten Kategorie / ID-Baubereich erbracht hat, kann er dies erklären, indem er "JA" im Feld "Wurde eine Dienstleistung dieser Art durchgeführt?" auswählt und danach die diesbezüglichen Eigenschaften eingibt (Bild 18).

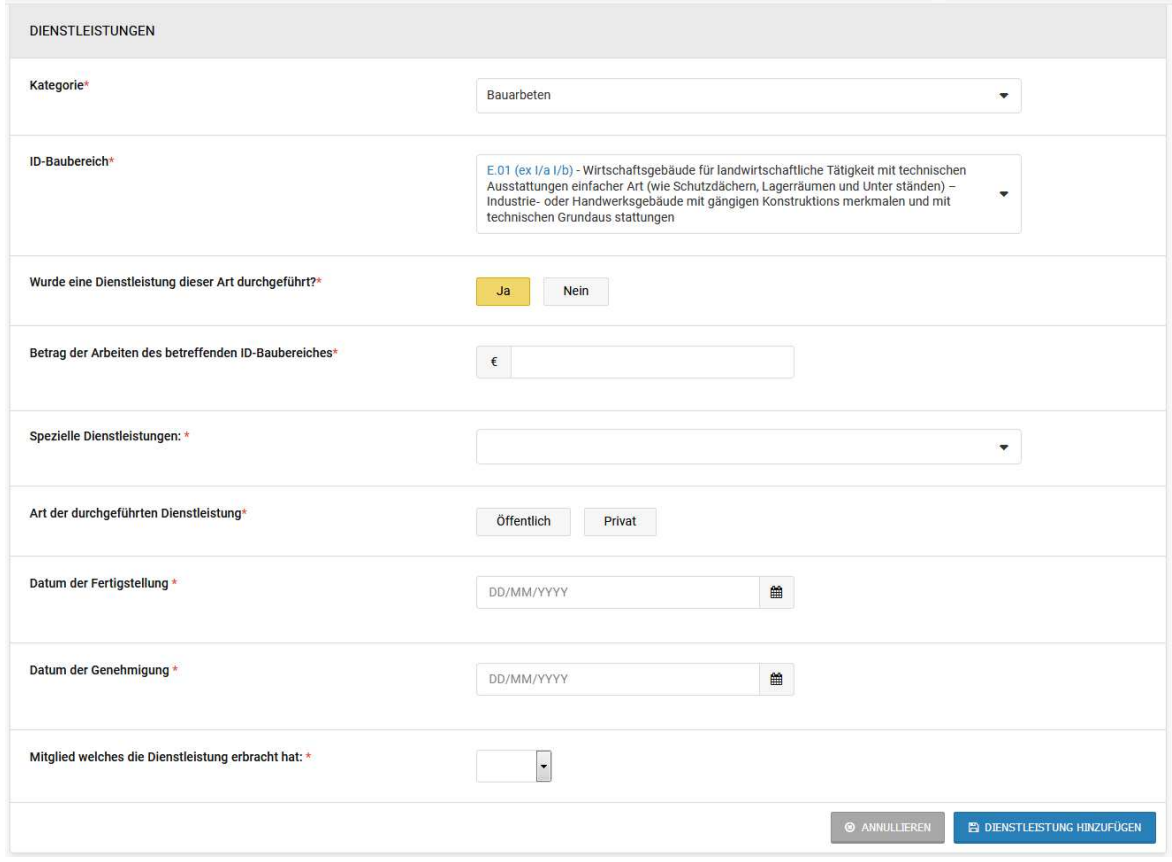

*Bild 18 – "Erbrachte Dienstleistung"*

Für die erbrachten Dienstleistungen muss der Wirtschaftsteilnehmer folgende Informationen eingeben:

- Betrag der Arbeiten des betreffenden ID-Baubereiches: Betrag der Bauarbeiten des jeweiligen ID-Baubereiches
- Spezielle Dienstleistungen: der einzufügende Typ der Dienstleistung ist "**Keine spezifische Dienstleistung**"

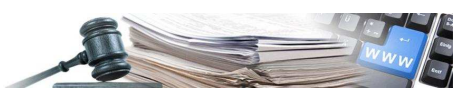

- Art der durchgeführten Dienstleistung: ob die Dienstleistung für private oder öffentliche Kunden erbracht wurde
- Datum der Fertigstellung: Datum der Fertigstellung der Dienstleistung
- Datum der Genehmigung: Datum der Genehmigung der Dienstleistung
- Mitglied welches die Dienstleistung erbracht hat: das Mitglied der Freiberuflervereinigung, der Ingenieuroder Freiberuflersozietät eingeben

**Achtung**: bei Dienstleistungen für Öffentliche muss das Datum der Fertigstellung vor dem Datum der Genehmigung liegen, ansonsten lässt das System die Speicherung nicht zu.

Durch das Feld "Dienstleistungen hinzufügen" wird die Dienstleistung oder das Interessengebiet hinzugefügt.

Durch das Feld "Annullieren" kann man die Eingabe der Dienstleistung oder des Interessengebietes abbrechen.

Zusammenfassung der eingegebenen Dienstleistungen (Bild 19)

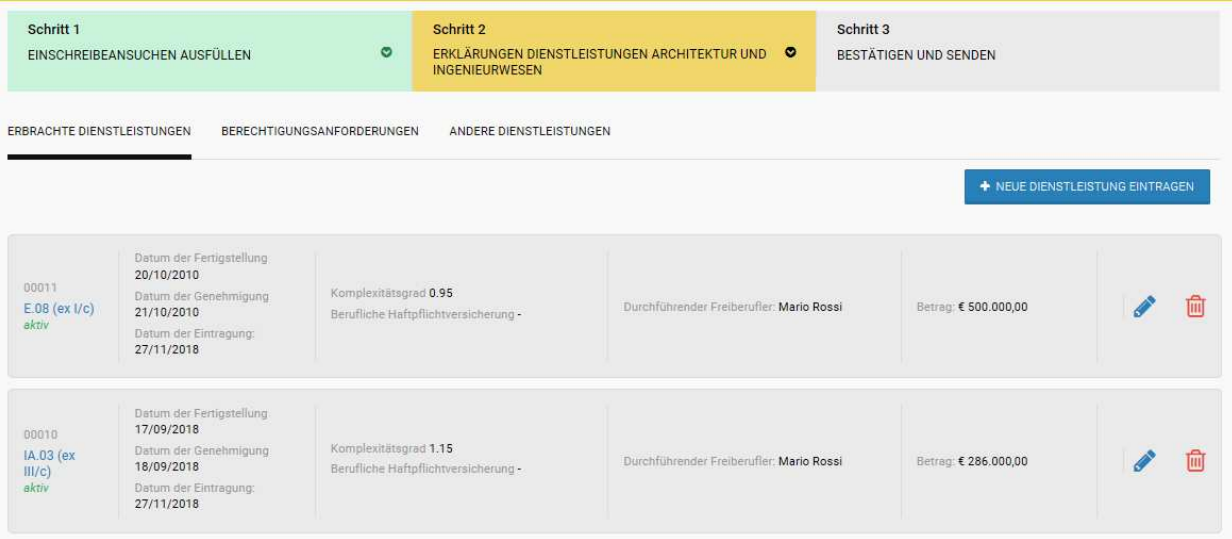

*Bild 19 – "Dienstleistung wurde eingetragen"*

**Änderung der eingetragenen Dienstleistungen** - Die in das System eingetragenen Dienstleistungen können nach der Ersteinfügung geändert werden, dazu ist es notwendig, auf das Änderungssymbol (Bleistift) auf der rechten Seite jeder Zeile mit den eingefügten Diensten zu klicken. Mit der Änderungsaktion kann man die Seiten für die Eingabe der Daten zur Dienstleistung selbst wieder öffnen, um die entsprechenden Änderungen vorzunehmen. Am Ende des Vorgangs kann man auf "Speichern" klicken, um zur Zusammenfassung der eingegebenen Dienste zurückzukehren.

Nachdem alle erbrachten Dienstleistungen oder jene von Interesse eingegeben wurden, und der Benutzer "Speichern und zu Schritt 3 gehen" auswählt (um das Einschreibeansuchen für das telematische Verzeichnis mit den Informationen DAI zu aktualisieren) ohne die "Berechtigungsanforderungen" einzugeben, wird das System die fehlenden Daten durch ein rotes Ausrufezeichen anzeigen (Bild 20).

Hinweis: Die Kategorie "Raumplanung und Stadtplanung" (ID-Baubereiche U.01, U.02 und U.03) darf bei den erbrachten Dienstleistungen nicht ausgewählt werden, weil die urbanistischen Leistungen im Abschnitt "Andere Dienstleistungen" angegeben werden können.

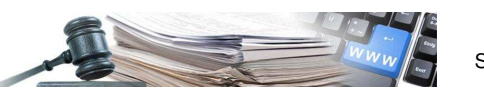

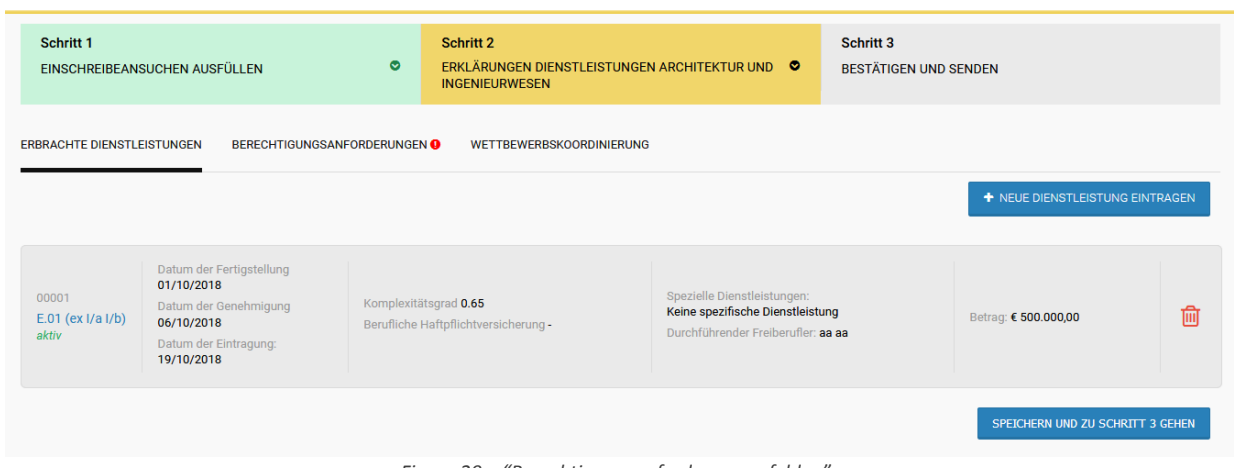

*Figura 20 – "Berechtigungsanforderungen fehlen"*

Im Bereich "Berechtigungsanforderungen" ist es möglich für jede einzelne Anforderung "JA" oder "NEIN" auszuwählen (Bild 21).

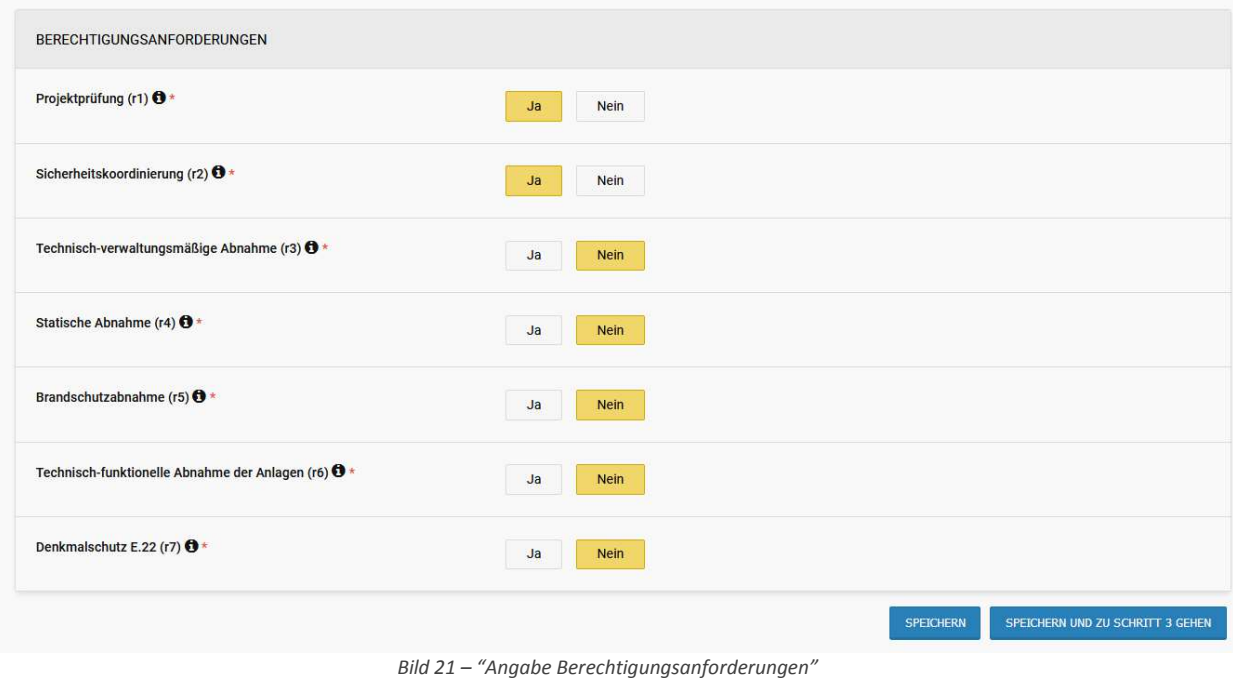

Für jede einzelne Anforderung kann man eine Beschreibung aufrufen (Bild 22).

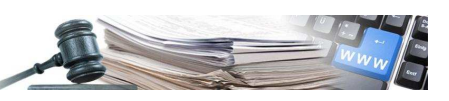

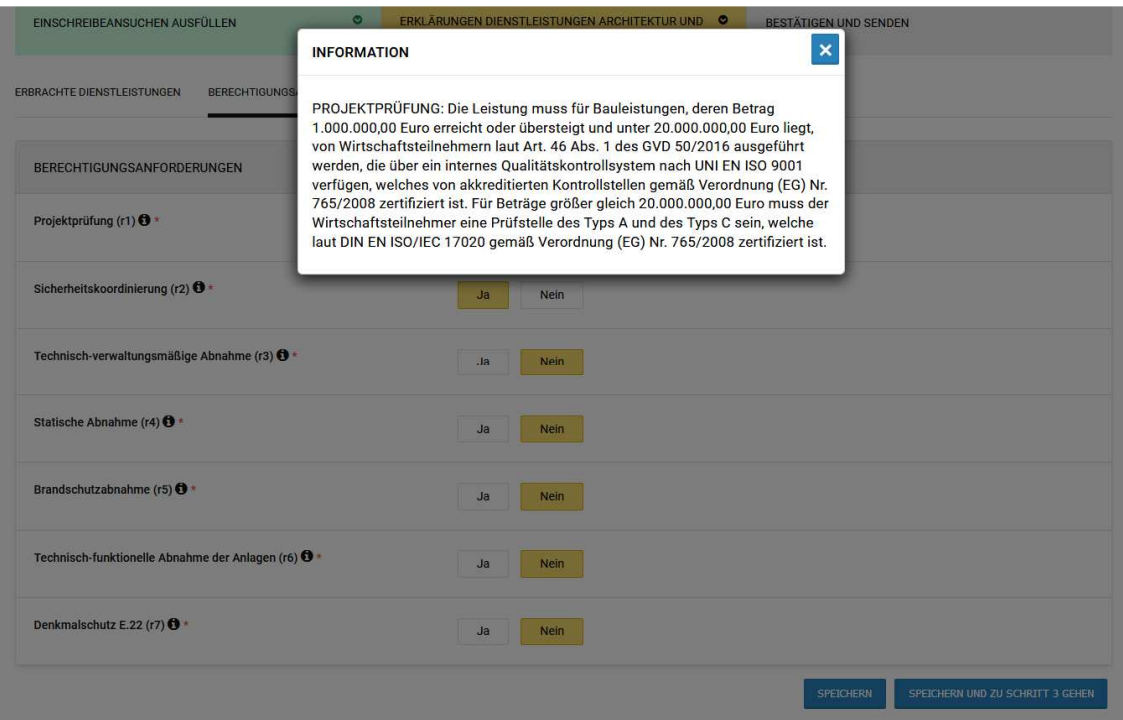

*Figura 22 – "Informationen zur Berechtigungsanforderung"*

Der letzte Bereich "Andere Dienstleistungen" ist fakultativ, in diesem kann der Benutzer angeben, ob er an gewissen Tätigkeiten interessiert ist ("Dienstleistungen von Interesse") oder bereits Dienstleistungen erbracht hat ("erbrachte Dienstleistung"), welche von Urbanistik über Vermessung, Kataster, Grundbuch bis Wettbewerbskoordinierung gehen (Bild 23).

Wenn der Benutzer keine Auswahl in diesem Bereich der Seite tätigt, geht das System davon aus, dass der WT weder eine Dienstleistung in diesem Bereich erbracht hat noch daran interessiert ist. Es besteht die Möglichkeit, die getroffenen Wahl wieder zu deaktivieren, indem auf die Schaltfläche geklickt wird.

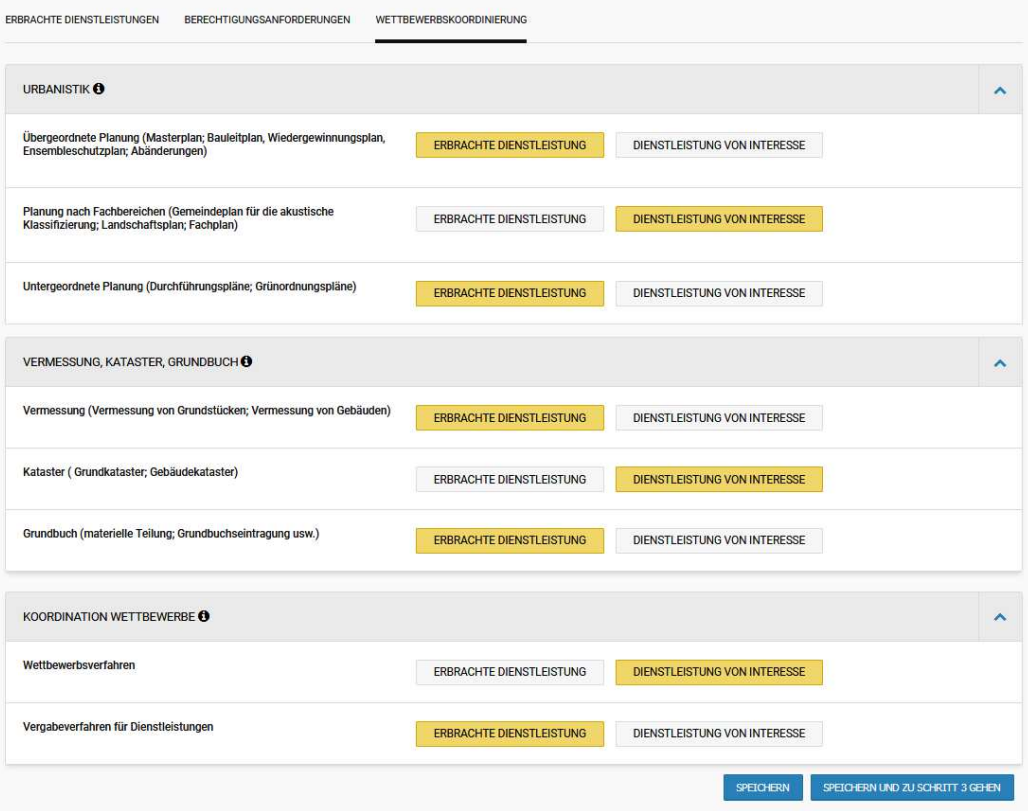

*Bild 23 – "Wettbewerbskoordinierung"*

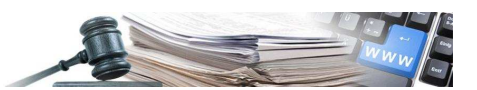

Durch das Feld "Speichern und zu Schritt 3 gehen" wird der Benutzer zum Upload des Einschreibeansuchens geleitet, welches alle Informationen im Bereich Dienstleitungen Architektur und Ingenieurswesen enthält. Eine Anleitung zur Einreichung des Einschreibeansuchens (welche für die Eintragung im generellen telematischen Verzeichnis und des Bereiches DAI einheitlich ist) ist im Paragraph 3.1 dieses Handbuches enthalten.

# **4.2.Erneuerung der Einschreibung**

Für die Mitteilung zum Ablauf der Eintragung im telematischen Verzeichnis der DAI wird auf Paragraph 3.3 verwiesen.

Um die vorher ins Portal eingefügten erbrachten Dienstleistungen, die Angaben zu den Berechtigungsanforderungen und der Anderen Dienstleistungen nicht zu verlieren, wird empfohlen, alle Leistungen in jedem einzelnen Tab separat durch das Feld "Speichern" zu speichern. Nachdem alle Informationen gespeichert wurden, kann man zur Erstelleung des Einschreibeansuchens fortschreiten.